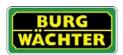

## Description

Free App for programming of locks of the series secuENTRY of BURG-WÄCHTER.

With the exclusive secuENTRY PC software (Light, System, System+) you can conveniently administer entire locking systems as well as single locks and then conduct the programming of locks or the whole locking system via Bluetooth 4. LE with the help of the ConfigApp.

The secuENTRY software creates a zip file during the transmission process. Via email, it is being transferred to and unzipped in a selected folder. The file is automatically being added to the ConfigApp and the chosen locks can be programmed.

Compatibility Apple iPhone 4S, 5, 5S, 6, 6P from IOS 8.1.3

Please check in the App description with which further smart devices the App can be used.

### Where and how can one download the ConfigApp?

With entering the search keyword "**secuENTRY**" in the App Store, you are immediately being directed to the download area of the App.

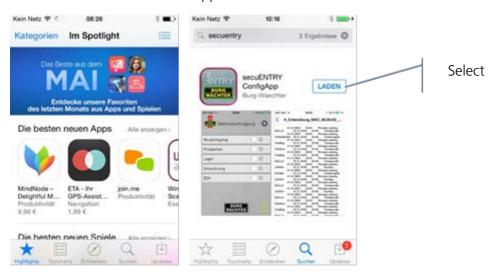

Instruction BURG-WÄCHTER IOS ConfigApp 2015-06-03 dp

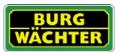

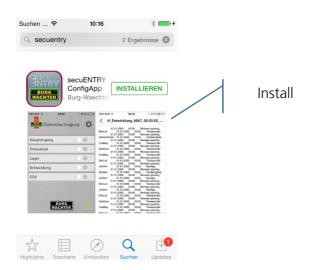

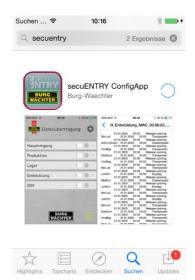

After the installation, the ConfigApp is immediately operational

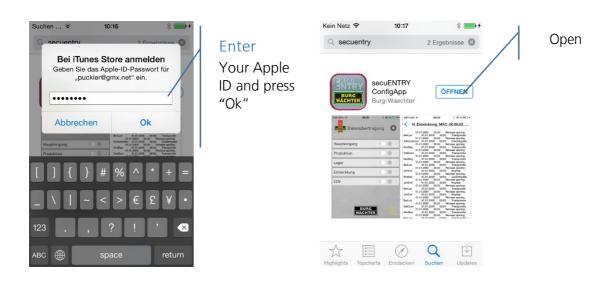

With the first starting of the App, the licence terms need to be accepted. Read the conditions and confirm with "OK".

2015-06-03\_dp

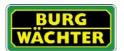

# Lizenzbestimmungen Wichtiger Hinweis: Lesen Sie diesen Nutzungsvertrag vollständig durch und nutzen Sie das Programm nur dann, wenn Sie sich mit den Bedingungen einverstanden erklären. Wir behalten uns vor die Nutzungsbedingungen zu ändern. Die neuen Nutzungsbedingungen gelten ab dem Datum der Veröffentlichung und können unter www.cloud1.burg.biz eingesehen werden. Die Burg-Wächter Software darf ausschließlich für die in den Nutzungsbedingungen genannten Bestimmungen eingesetzt werden. Nutzung ist jedes dauerhafte oder vorübergehende ganze oder teilweise Speichern, Laden, Ablaufen oder Anzeigen von Daten zum Zweck der Ausführung des Programms und Verarbeitung von im Programm enthaltenen Daten durch den Computer oder ein anderes elektronisches Gerät.

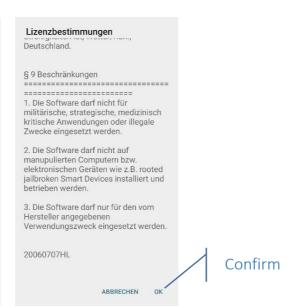

Now, you are being asked to add the about to be programmed locks to the ConfigApp.

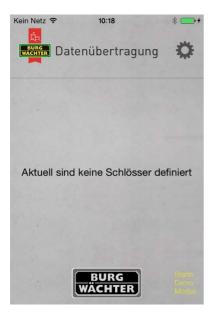

Instruction BURG-WÄCHTER IOS ConfigApp 2015-06-03\_dp

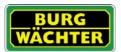

### How are the about to be programmed locks added to the ConfigApp?

In the ENTRY software and during the sending of the data, the zip file is created inside the menu "Data transmission".

1. Send to yourself the about to be programmed data set in zipped form via email.

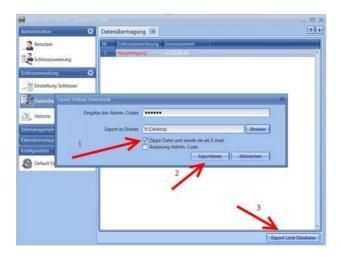

2. Open the attachment with the ConfigApp

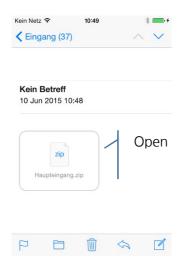

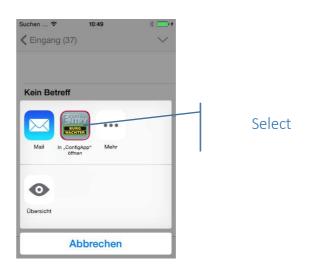

The transmitted locks now appear in the lock list.

3. Select a lock for programming, a selection of the possible programming options appears.

Instruction BURG-WÄCHTER IOS ConfigApp 2015-06-03\_dp

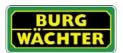

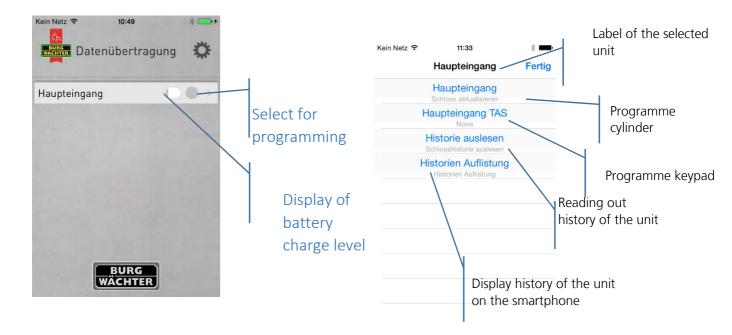

Cylinder and keypad are being programmed separately.

### Programming of the cylinder

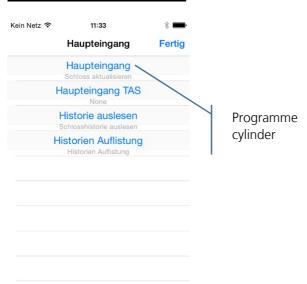

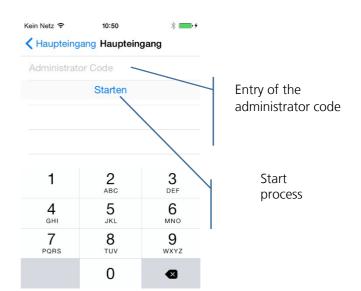

Instruction BURG-WÄCHTER IOS ConfigApp 2015-06-03\_dp

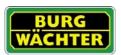

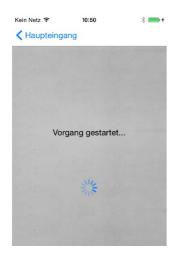

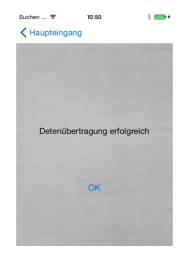

# Programming of the keypad

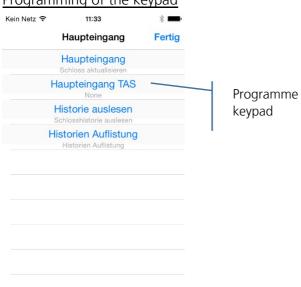

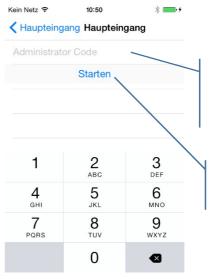

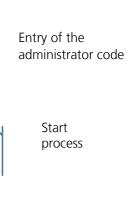

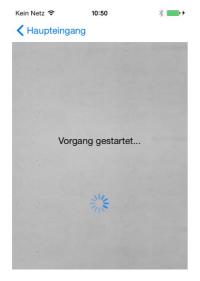

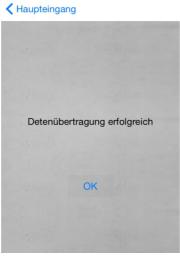

Suchen ... 🕏

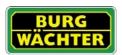

# Reading out the history

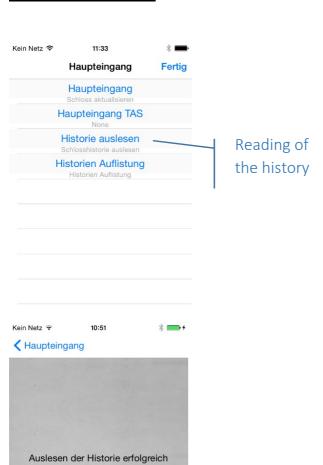

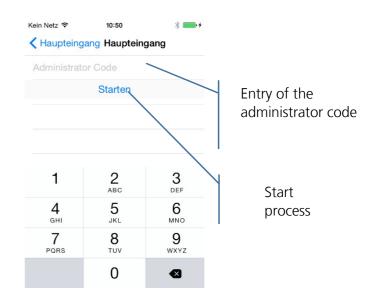

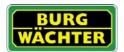

# secuENTRY/Anleitung IOS ConfigApp

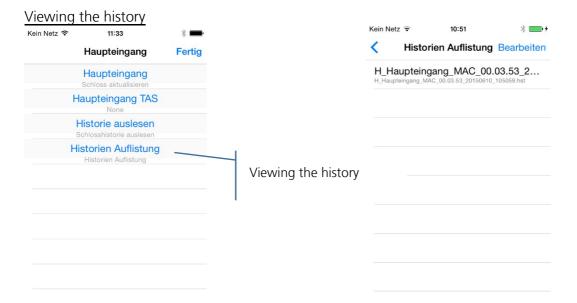

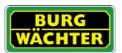

## What further functions offers the ConfigApp?

Under "settings", various other functions are available for you

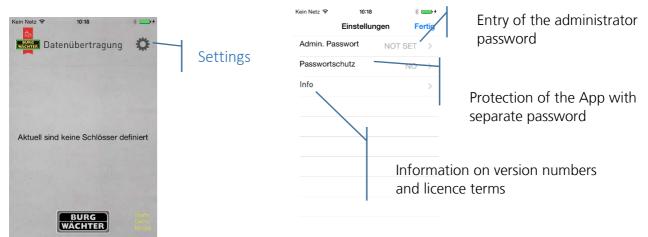

1. Entry of the administrator code

Enter the administrator code of the about to be programmed locking system. This is handy, as you can draw on the preset administrator code during programming of the units without entering the code all over again with each programming.

2. Protect the App with a separate password.

This password needs to be entered with the starting of the App.

3. Display of version numbers

Here you can find information on the App version and on the licence terms.

Instruction BURG-WÄCHTER IOS ConfigApp

2015-06-03\_dp

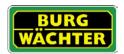

### **Imprint**

The copyright of this manual belongs exclusively to the BURG-WÄCHTER KG.

The reproduction, even on electronic data carriers requires the written permission of BURG-WÄCHTER KG. Reprinting – even in part – is prohibited.

Errors and technical alterations reserved.

© Copyright by BURG-WÄCHTER KG, Wetter (Germany)

BURG-WÄCHTER KG Altenhofer Weg 15 58300 Wetter